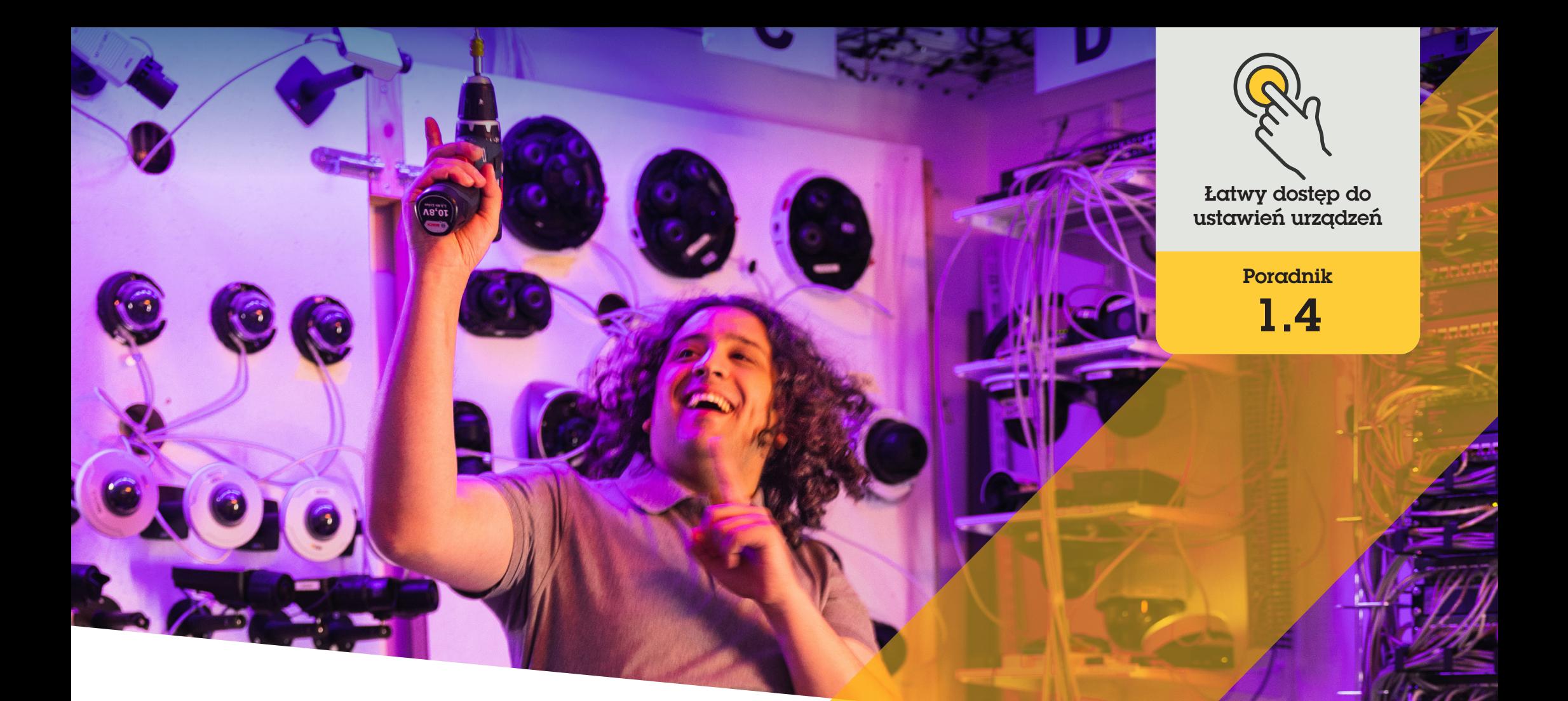

# Ustawianie automatycznego śledzenia

AXIS Optimizer for Milestone XProtect<sup>®</sup>

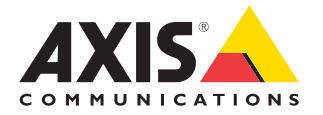

## Krok po kroku: Ustawianie automatycznego śledzenia

Funkcja automatycznego śledzenia dostępna w pakiecie AXIS Optimizer umożliwia ręczne wybieranie obiektów do śledzenia, a także definiowanie obszarów wyzwalania, które umożliwiają urządzeniu automatyczne wykrywanie poruszających się obiektów. Usprawnia to administratorom zadania związane z automatycznym śledzeniem, takie jak konfigurowanie wykluczonych obszarów, poziomów czułości ruchu oraz limitów obrotów i pochyleń dla danego obszaru.

#### **Wymagania**

Zainstaluj wybrane rozwiązanie:

- Milestone XProtect Expert w wersji 2017 R3 lub nowszej (potrzebna jest licencja na kompilowanie kodu źródłowego języka C)
- Milestone XProtect Corporate w wersji 2017 R3 lub nowszej (potrzebna jest licencja na kompilowanie kodu źródłowego języka C)
- O Zainstaluj najnowszą wersję pakietu AXIS Optimizer w środowisku aplikacji Management Client
- O Co najmniej jedna kamera Axis obsługująca automatyczne śledzenie
- O Włączona obsługa metadanych w aplikacji Management Client i włączone zdarzenia w strumieniu metadanych

#### **Dodawanie automatycznego śledzenia do serwera rejestrującego**

- 1. W aplikacji Management Client dodaj do serwera rejestrującego kamerę obsługującą standard **Autotracking 2.0**.
- 2. Upewnij się, że kamera i urządzenia dostarczające metadane są włączone.
- 3. Wybierz dla kamery pozycję Metadata 1 i kliknij **Settings**.
- 4. Kliknij kolejno **Metadata stream** ➔ **Event data**, a następnie **Yes**.
- 5. Kliknij **Save**.
- 6. Upewnij się, że została uruchomiona aplikacja Autotracking 2:
	- a. W aplikacji Management Client przejdź do obszaru **AXIS Camera Assistant** i wybierz kamerę.
	- b. Kliknij kolejno **Settings** ➔ **Apps** ➔ **axisptz-autotracking**. Jeżeli aplikacja jest wyłączona, uruchom ją.

#### **Ustawianie stref i profili**

- 1. W aplikacji Management Client przejdź do obszaru **AXIS Camera Assistant** i wybierz kamerę.
- 2. Kliknij kolejno **Settings** ➔ **Profiles.**
- 3. Kliknij **+**.
- 4. Nadaj profilowi nazwę i wybierz dla niego prepozycję, a następnie kliknij **Done**. W obszarze wyzwalania pojawi się żółty kwadrat.
- 5. Aby przenieść obszar wyzwalania, kliknij go i przeciągnij. Aby zmodyfikować wielkość i kształt obszaru wyzwalania, kliknij i przeciągnij jego punkty zakotwiczenia.

#### **Włączanie lub wyłączanie automatycznego śledzenia**

- 1. W aplikacji Smart Client kliknij symbol **elementów sterujących operatora**.
- 2. Zaznacz **Turn on autotracking** lub **Turn off autotracking**.

#### **Ręczne uruchamianie automatycznego śledzenia**

Umieszczenie wskaźnika myszy na obiekcie lub bardzo blisko niego spowoduje wypełnienie nakładki. Następnie wystarczy kliknąć prawym przyciskiem, a dany obiekt zostanie ustawiony jako cel i kamera zacznie go śledzić. Jeżeli kamera nie będzie już w stanie śledzić obiektu, zresetuje się po pięciu sekundach.

#### Pomoc na początek

**[Obejrzyj filmy instruktażowe dotyczące pakietu AXIS Optimizer](https://www.axis.com/products/axis-optimizer-for-milestone-xprotect/savings)**

**[Zapoznaj się z instrukcją obsługi online](https://help.axis.com/en-us/axis-optimizer-for-milestone-xprotect#automatically-zoom-in-and-track-moving-object)**

**[Pobierz więcej poradników](https://www.axis.com/products/axis-optimizer-for-milestone-xprotect/savings)**

**[Przeczytaj poradnik z opisem pierwszych kroków z pakietem AXIS Optimizer](https://www.axis.com/dam/public/a1/da/43/solution-note--axis-optimizer--getting-started-en-US-411854.pdf)**

**Szczegółowe procedury wykonywania określonych zadań mogą z czasem ulec zmianie. Najnowsze opisy można znaleźć w instrukcji obsługi online.**

## Szybki dostęp do ustawień urządzeń — oszczędność czasu i mniej pracy

Automatyczne śledzenie to popularna funkcja, która wykrywa ruchome obiekty w polu widzenia kamery i podąża za ruchem (np. osoby lub pojazdu), dopóki nie zniknie on z dozorowanego obszaru. Kamera będzie automatycznie się obracać i pochylać, aby podążać za ruchem, a jeśli w obszarze obserwacji będzie występować wiele ruchów naraz, monitorowany będzie obszar cechujący się największą intensywnością ruchu. Jeśli w polu widzenia nie będą się poruszać żadne obiekty, kamera wróci do pozycji wyjściowej, jeśli ta funkcja jest włączona. Zapewnienie skuteczności automatycznego śledzenia może być bardzo trudne, ponieważ często jest ono uruchamiane przez cienie, drzewa kołysane wiatrem i inne zdarzenia. Dlatego zaleca się skonfigurowanie tej funkcji na potrzeby każdego konkretnego przypadku z uwzględnieniem dynamiki sceny i panujących warunków. Ustawienie automatycznego śledzenia jest jednak często bardzo czasochłonne.

### Jak AXIS Optimizer rozwiązuje ten problem

Funkcja automatycznego śledzenia dostępna w pakiecie AXIS Optimizer umożliwia ręczne wybieranie obiektów do śledzenia, a także definiowanie obszarów wyzwalania, które umożliwiają urządzeniu automatyczne wykrywanie poruszających się obiektów. Administratorzy sprawnie konfigurują obszary wyzwalania i wszelkie inne aspekty w aplikacji Management Client, aby automatycznie śledzić i kontrolować kierunki oraz stopnie zbliżenia kamer w celu zoptymalizowania ich obszarów obserwacji.

#### **O pakiecie AXIS Optimizer for Milestone XProtect**

**AXIS Optimizer to pakiet integracji, który optymalizuje działanie urządzeń Axis w systemie Milestone XProtect. Zapewnia on wszystkim użytkownikom znaczne oszczędności czasu i zmniejsza nakład wymaganej pracy, a jednocześnie pozwala maksymalnie wykorzystać możliwości urządzeń Axis i systemu Milestone. Jest stale aktualizowany w celu uwzględnienia nowych produktów z oferty Axis i udostępniany bezpłatnie w formie jednorazowego instalatora na stronach [axis.com.](http://axis.com/products/axis-optimizer-for-milestone-xprotect/savings)**

## O firmie Axis Communications

Axis wspiera rozwój inteligentnego oraz bezpiecznego świata przez tworzenie rozwiązań umożliwiających poprawę bezpieczeństwa i efektywności biznesowej. Jako firma zajmująca się technologiami sieciowymi oraz lider branży, Axis oferuje rozwiązania z zakresu dozoru wizyjnego, kontroli dostępu, systemów domofonowych i systemów audio. Ich rozszerzeniem i uzupełnieniem są inteligentne aplikacje analityczne oraz wysokiej jakości szkolenia.

Axis zatrudnia około 4000 pracowników w ponad 50 krajach oraz współpracuje z partnerami z obszaru technologii i integracji systemów na całym świecie w celu dostarczania swoich rozwiązań klientom. Firma została założona w 1984 roku i ma swoją siedzibę w Lund w Szwecji.

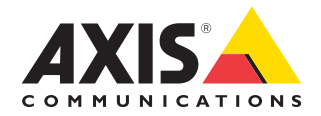

©2024 Axis Communications AB. AXIS COMMUNICATIONS, AXIS, ARTPEC i VAPIX są zastrzeżonymi znakami towarowymi firmy Axis AB w różnych jurysdykcjach. Wszystkie inne znaki towarowe są własnością odpowiednich podmiotów.